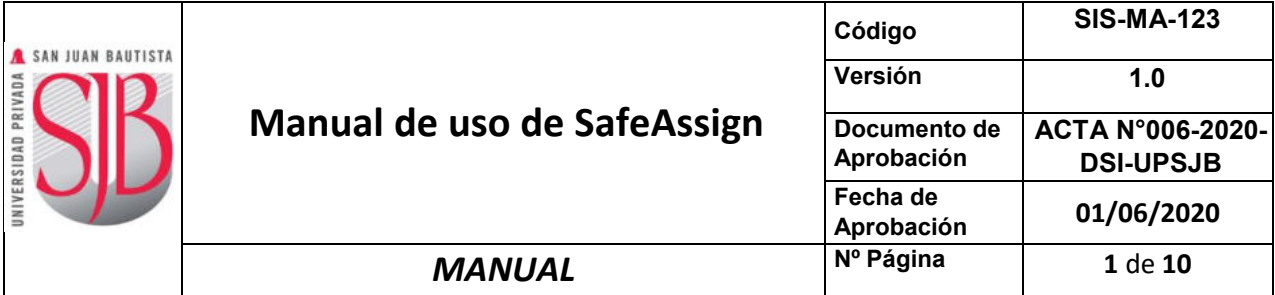

# SAN JUAN BAUTISTA

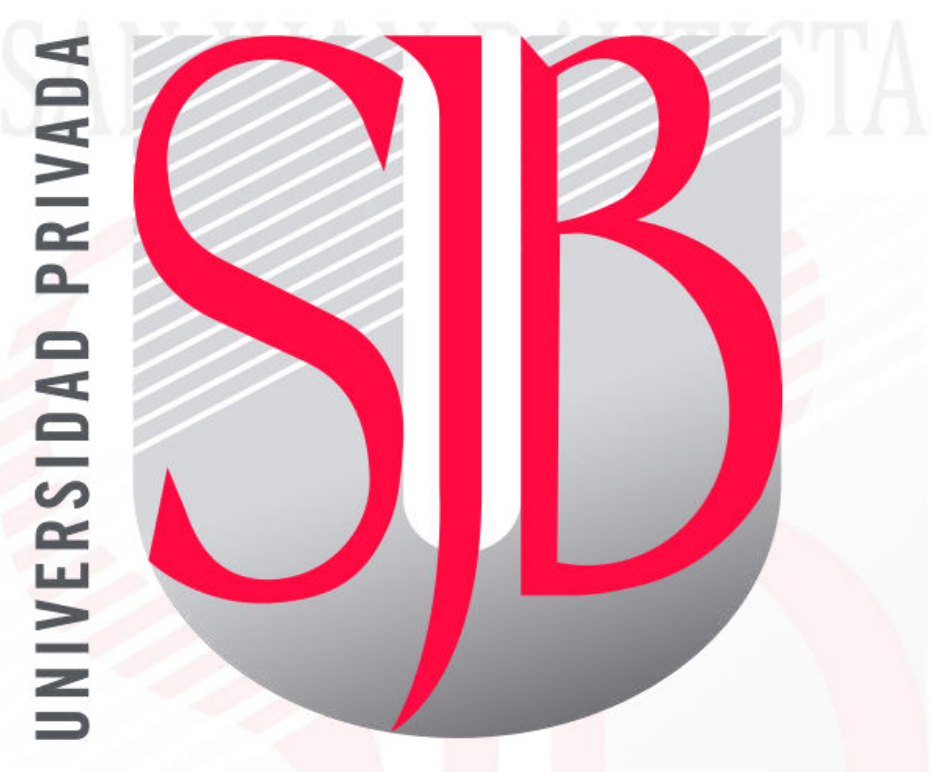

*Preparando el camino….* 

# **Manual de uso de SafeAssign**

*Elaborador por: Ing. Pedro Aguirre* 

*Revisado por: Ing. Cristian Saldaña Ing. Mauricio Meneses*  *Aprobado por: Ing. Cristian Saldaña Ing. Fred Moya Ing. Mauricio Meneses* 

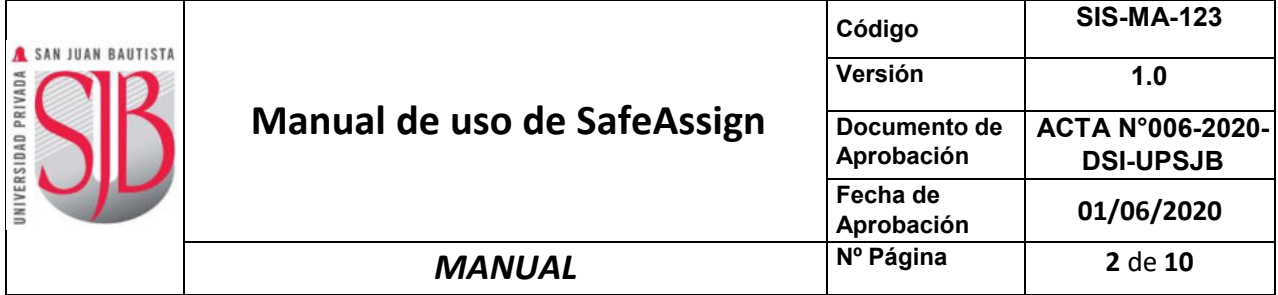

# **INDICE**

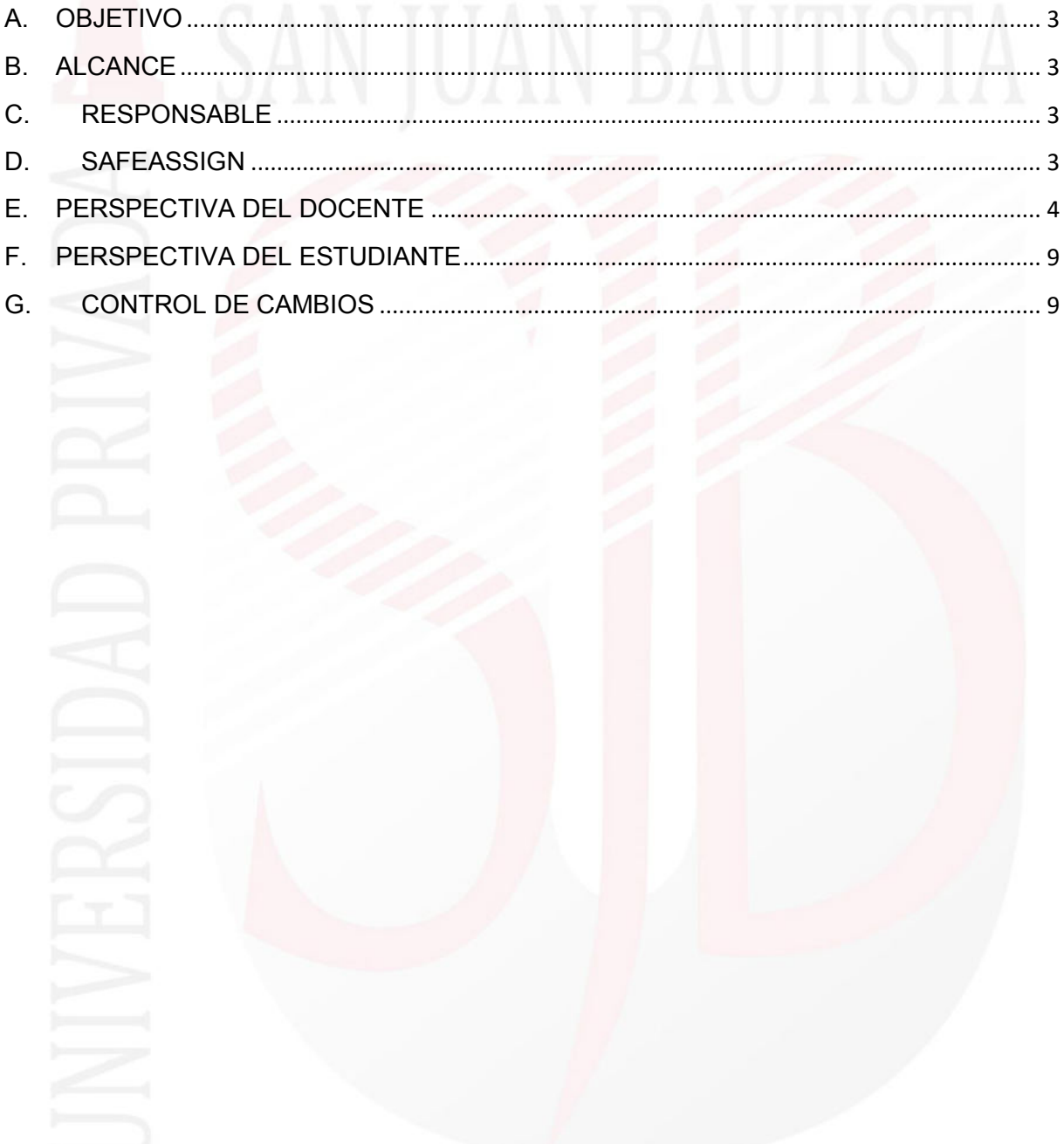

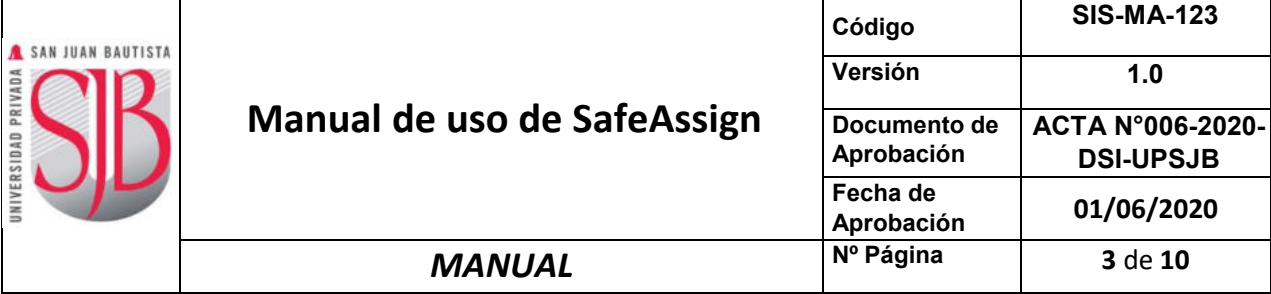

### <span id="page-2-0"></span>**A. OBJETIVO**

Describir en forma breve los aspectos más importantes para la aplicación de la función "Safeassign" en los documentos o evaluaciones generados por nuestra comunidad universitaria.

#### <span id="page-2-1"></span>B. **ALCANCE**

Este documento está dirigido a todo los Directores de Programas, Coordinadores Académicos y demás grupos de interés de la Universidad.

#### <span id="page-2-2"></span>**C. RESPONSABLE**

El Vicerrectorado Académico, el equipo de Proyecto Digital UPSJB y la Dirección de Sistemas de Información serán los responsables del mantenimiento y revisión periódica de este documento.

#### <span id="page-2-3"></span>**D. SAFEASSIGN**

SafeAssign es una herramienta de control antiplagio basada en un algoritmo de coincidencia de texto único capaz de detectar coincidencias exactas e inexactas entre un documento y el material de referencia.

Los profesores pueden usar el servicio SafeAssign para comprobar la originalidad en las tareas enviadas y crear oportunidades que ayuden a los alumnos a identificar cómo citar correctamente sus fuentes en lugar de parafrasear.

El docente de la asignatura decide si utiliza o no esta herramienta antiplagio, en el caso de utilizarla, puede decidir también si quiere que sus alumnos vean el informe de originalidad de Safeassign de sus intentos. SafeAssign es eficaz como elemento disuasorio. Los envíos se comparan con varias bases de datos:

- **1. Global Reference Database**: contiene documentos cedidos por alumnos de instituciones de clientes de Blackboard para ayudar a impedir el plagio entre instituciones.
- **2. Archivos de documentos institucionales:** contiene todos los documentos enviados a SafeAssign por los usuarios en sus respectivas instituciones.
- **3. Internet:** SafeAssign busca en toda la Internet textos coincidentes a través de un servicio de búsqueda interno.
- **4. ProQuest ABI/Inform Journal Database:** más de 3000 títulos de publicaciones, 4,5 millones de documentos, y más de 200 categorías temáticas desde la década de 1970 hasta el presente, con temas que incluyen desde publicidad hasta estudios sobre la mujer.

#### **Archivos compatibles**

SafeAssign solo admite los tipos de archivo que se puedan convertir a texto sin formato, como los siguientes: DOCX, DOC, PPT, PPTX, PDF, TXT, ODT, RTF, HTML y HTM. No admite las hojas de cálculo. También acepta archivos ZIP y procesa los archivos que coincidan con cualquiera de estos tipos de archivo.

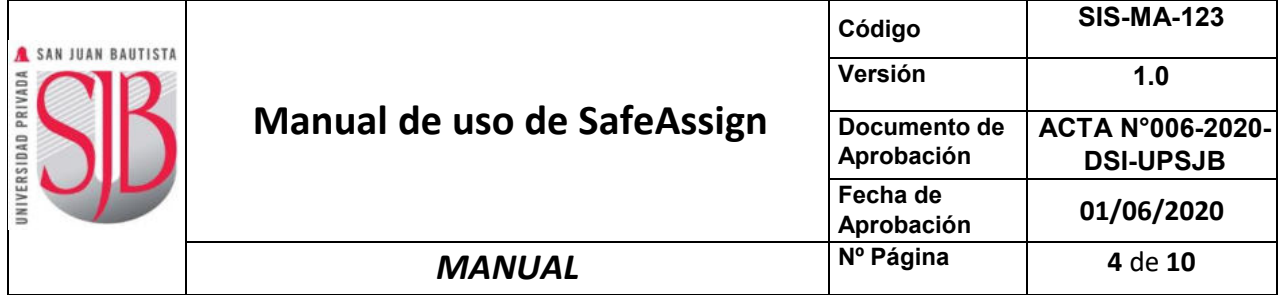

## <span id="page-3-0"></span>**E. PERSPECTIVA DEL DOCENTE**

Después de procesar un envío, se genera un informe donde se detalla el porcentaje de texto del documento enviado que coincide con fuentes existentes. Este informe muestra las posibles fuentes de cada sección del trabajo enviado que devuelva una coincidencia. Puede eliminar las fuentes que coincidan del informe y volver a procesarlo si el trabajo es una continuación de un trabajo enviado anteriormente por el mismo alumno. Lea el informe con detenimiento e investigue si cada bloque de texto se atribuye correctamente a su autor.

**1. Activación de SafeAssign.** Al momento de editar las propiedades de una Actividad, en la parte inferior estará la opción "**Habilitar Originality Report".** 

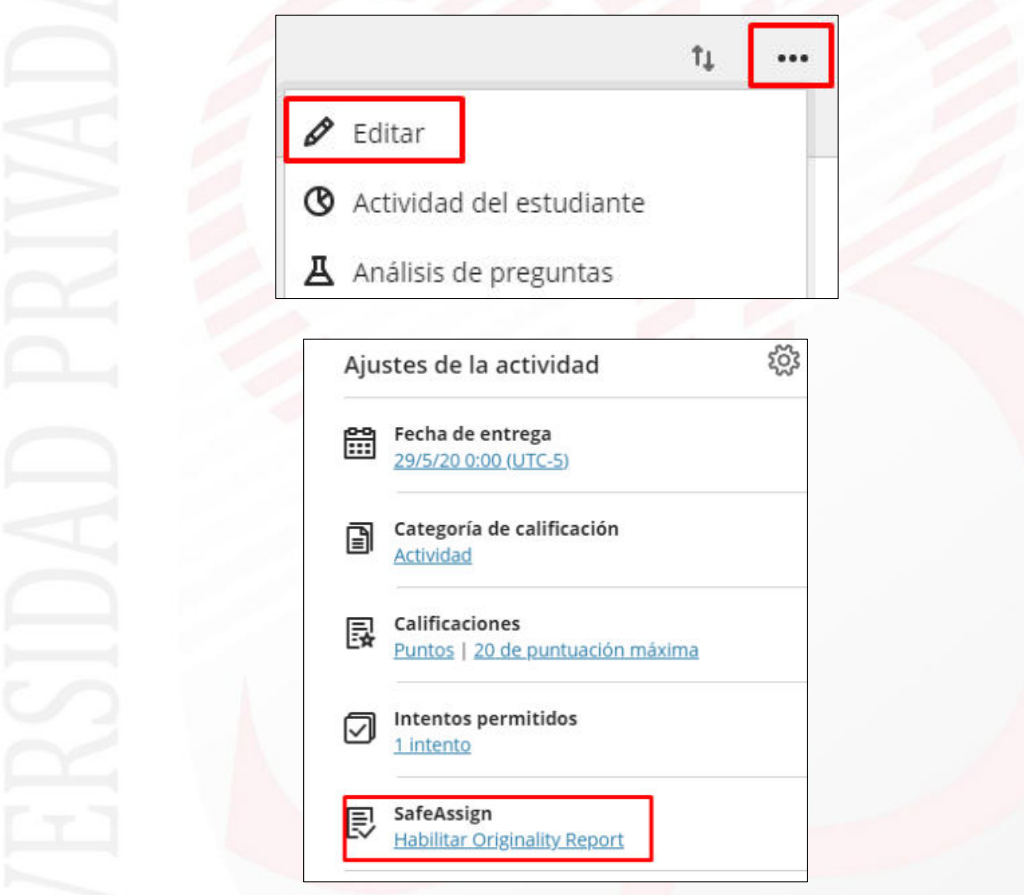

- 2. Se debe activar mínimamente "*Verificar las entregas para detectar plagio con SafeAssign*" para que el envío pueda ser analizado.
	- a. *Permitir que los estudiantes vean el "Originality Report" de SafeAssign de sus intentos:* Si se activa esta opción, los estudiantes podrán visualizar el reporte de análisis de su envío.

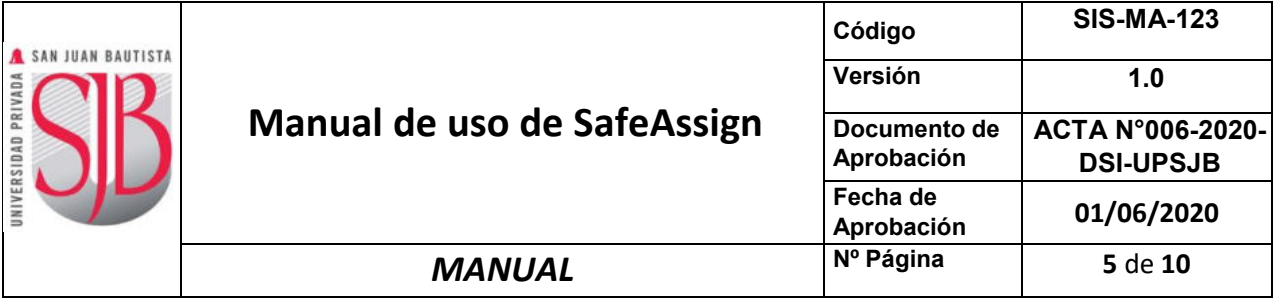

b. *No añadir las entregas al Archivo de documentos institucionales ni a la "Global Reference Database".* Si activa esta opción, el envío del estudiante se analiza, pero no se añade a las bases de datos, esto quiere decir que si otro usuario envía el mismo documento no los comparará entre sí.

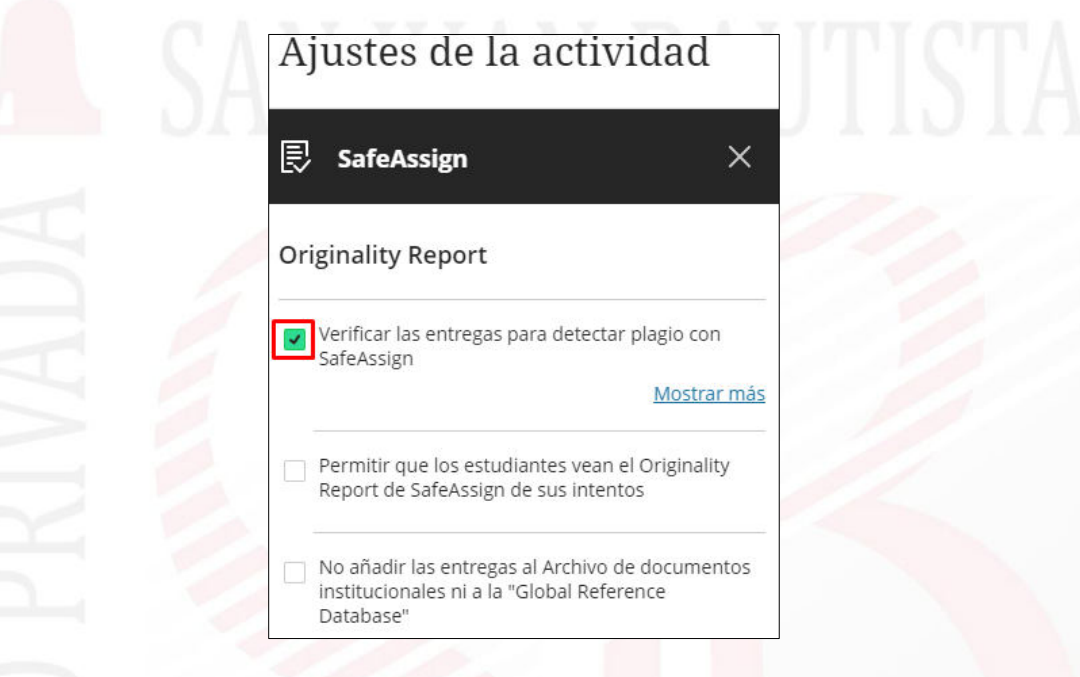

3. Si bien muestra la siguiente información, SafeAssign analiza en español y otros idiomas.

> **Mostrar menos** SafeAssign solo admite intentos en inglés. Obtenga más información sobre la compatibilidad con idiomas de SafeAssign.

4. Una vez configurado, se debe cerrar la configuración de SafeAssign.

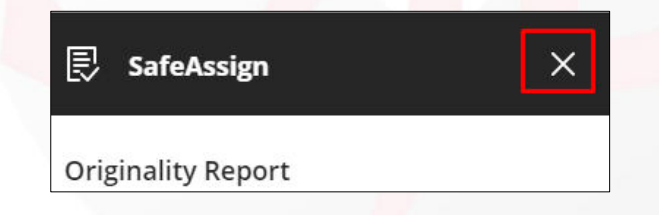

5. A continuación, se debe dar clic en Guardar. Se recomienda realizar este proceso antes de la configuración de la actividad en sí (preguntas, fecha de vencimiento, disponibilidad condicional, etc.).

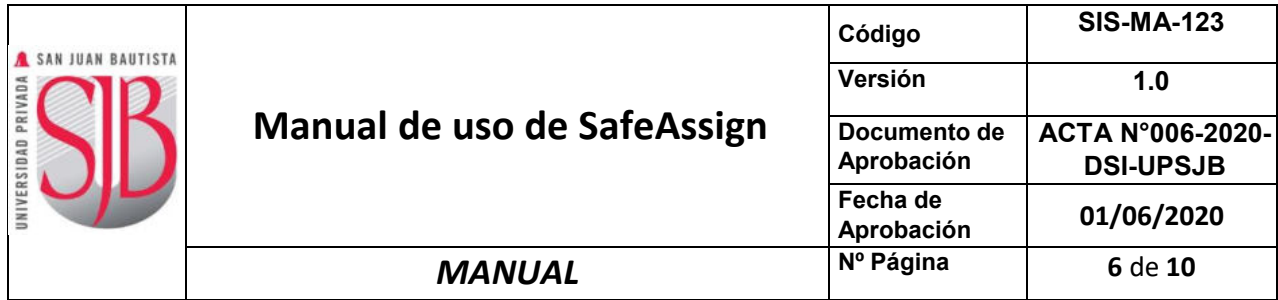

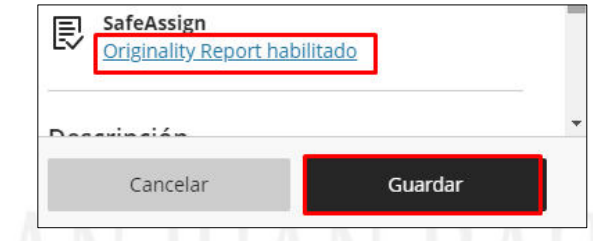

6. A partir de ese momento y luego de haber realizado todas las configuraciones respectivas, la actividad estará lista para analizar los envíos que realicen los estudiantes.

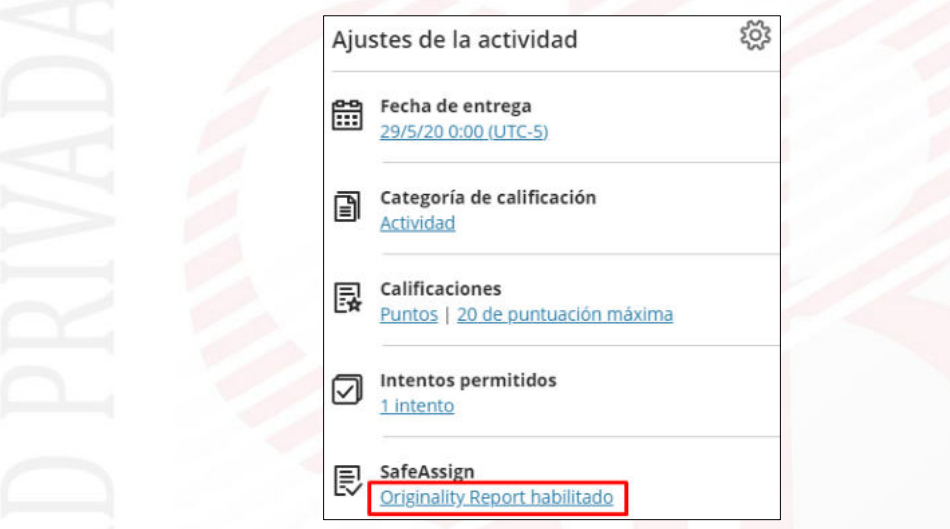

7. Para visualizar el reporte de originalidad, al momento de calificar los envíos de los

estudiantes se visualizará la columna respectiva. Si figura el siguiente ícono quiere decir que aún está en proceso el análisis. Cuando el ícono cambie ya se podrá acceder al reporte.

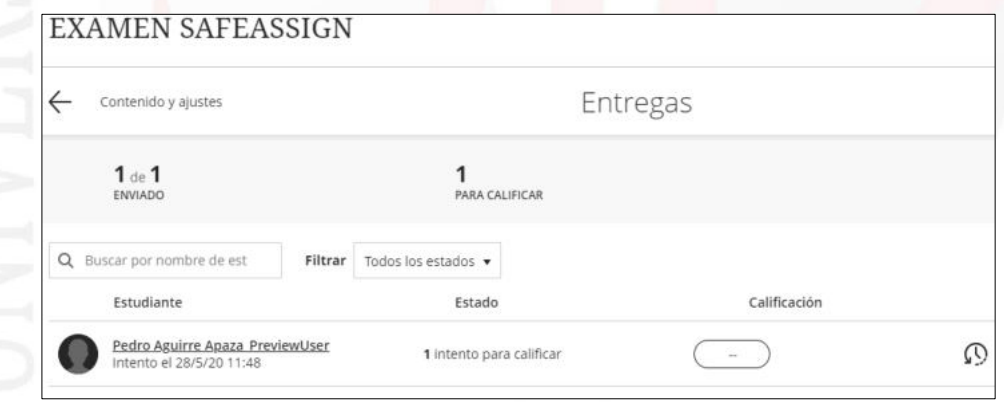

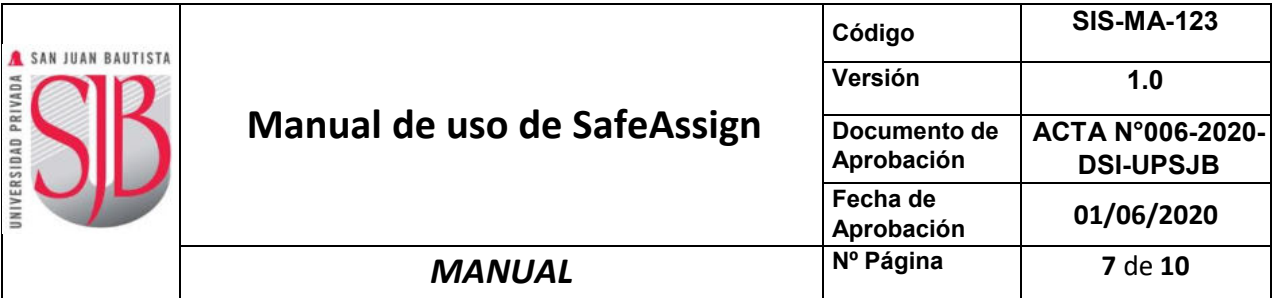

8. Para acceder al reporte, dar clic sobre el nombre del estudiante y verificar el detalle del reporte en la parte derecha:

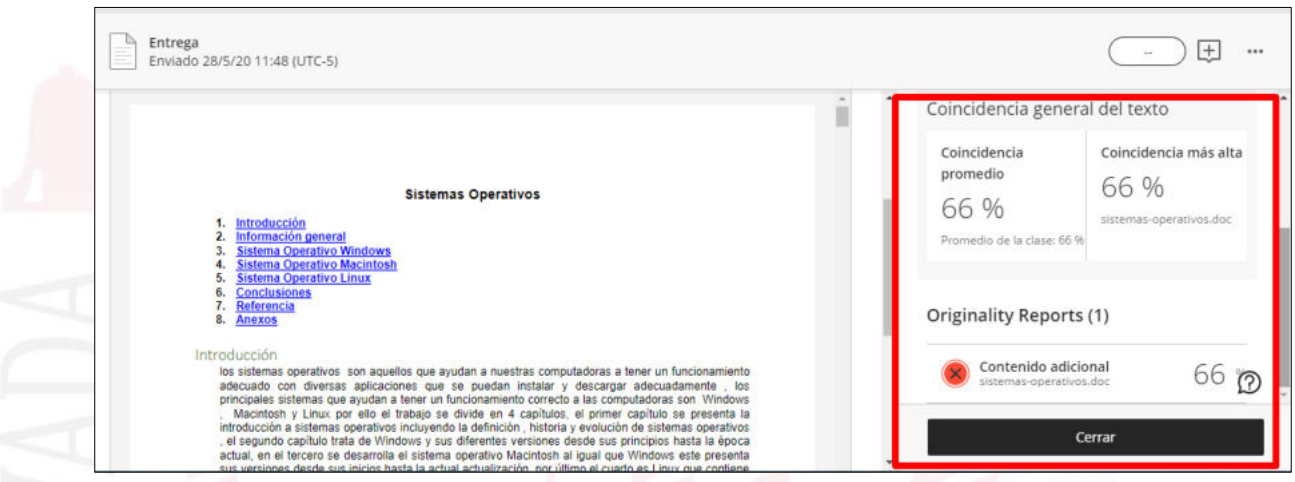

9. Para acceder al contenido del reporte, dar clic en los elementos analizados.

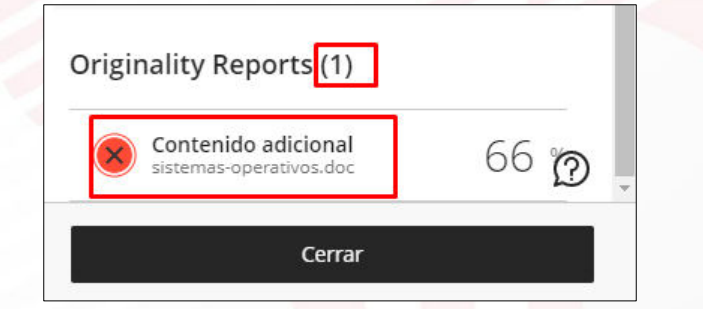

10. Cargará una ventana nueva donde se obtendrá el detalle del análisis de SafeAssign.

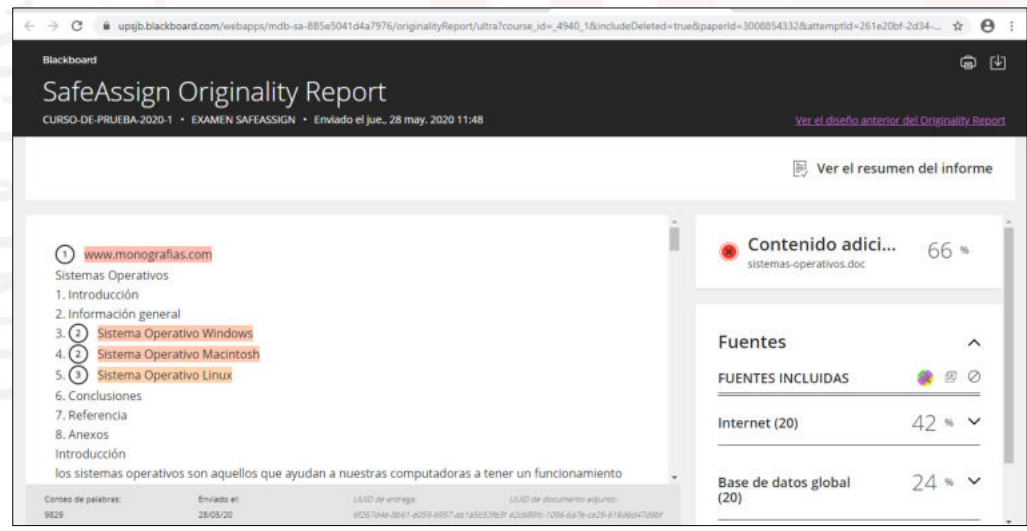

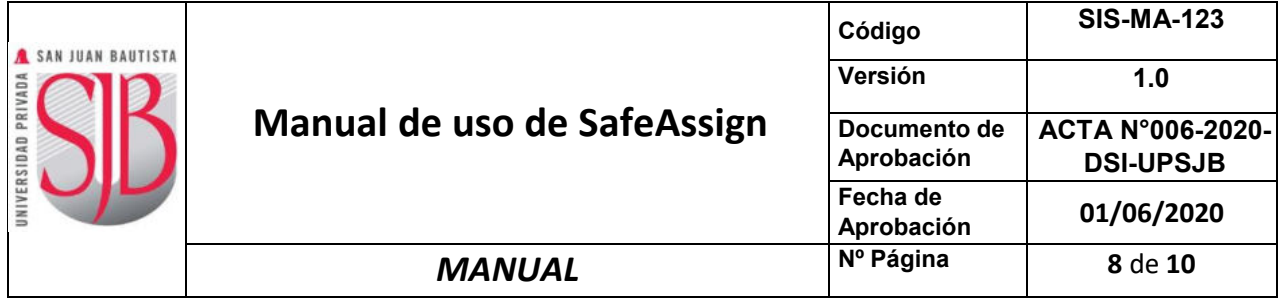

11. SafeAssign enumera de manera correlativa las coincidencias encontradas e indica la fuente. Para acceder se debe dar clic sobre texto resaltado. En este caso el correspondiente al numeral 9 **(marcado en rojo)**

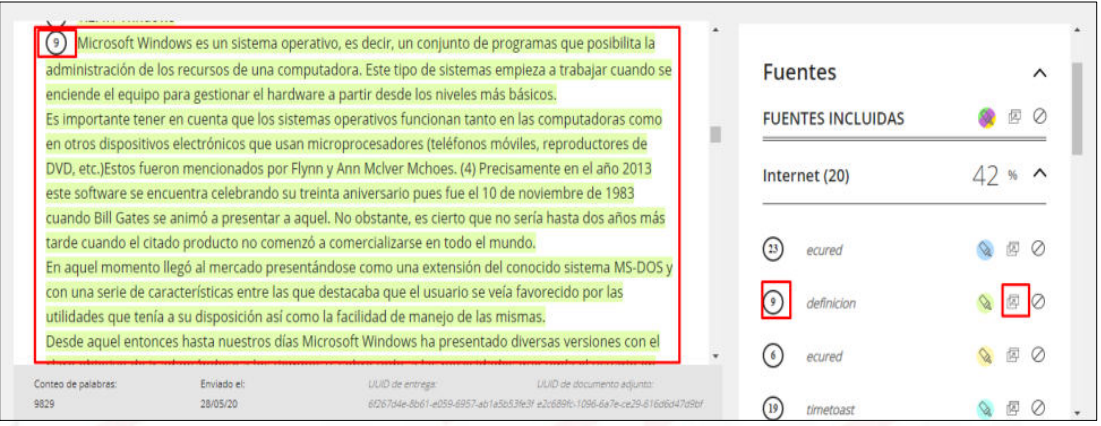

En la parte derecha en el botón  $\overline{A}$  abrirá la fuente. Si dicho botón no estuviera es porque la fuente es privada.

Desde aquel entonces hasta nuestros días Microsoft Windows ha presentado diversas versiones con el claro objetivo de ir adaptándose a los tiempos y, sobre todo, a las necesidades que tenía el usuario en todo momento. Así, entre aquellas tendríamos que destacar Windows NT, Windows 95, Windows 98, Windows 2000, Windows XP, Windows Vista, Windows 7 y Windows 8, que es la última hasta el momento.

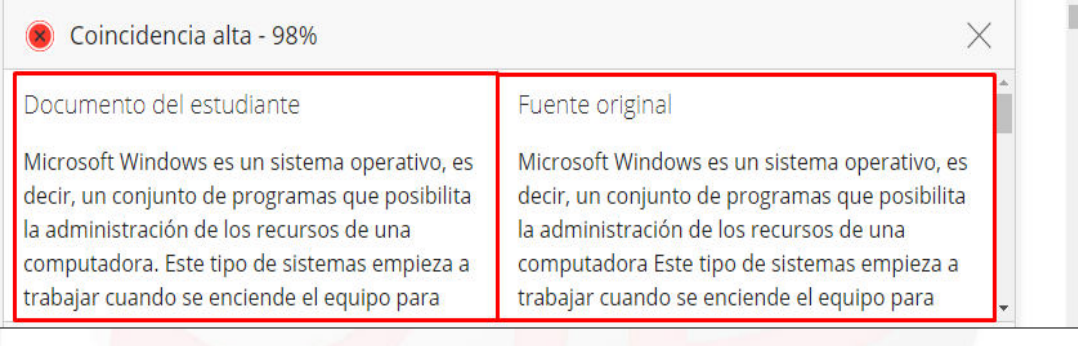

En la parte superior derecha muestra 2 botones  $\Box$  , versión imprimible y descarga en PDF.

Se debe tener en cuenta que SafeAssign muestra un reporte de coincidencia (similitud) de contenidos para ser tomados de manera referencial. Finalmente es el evaluador quien luego de analizar el reporte pueda dar el juicio respectivo si existe plagio o no y en qué porcentaje.

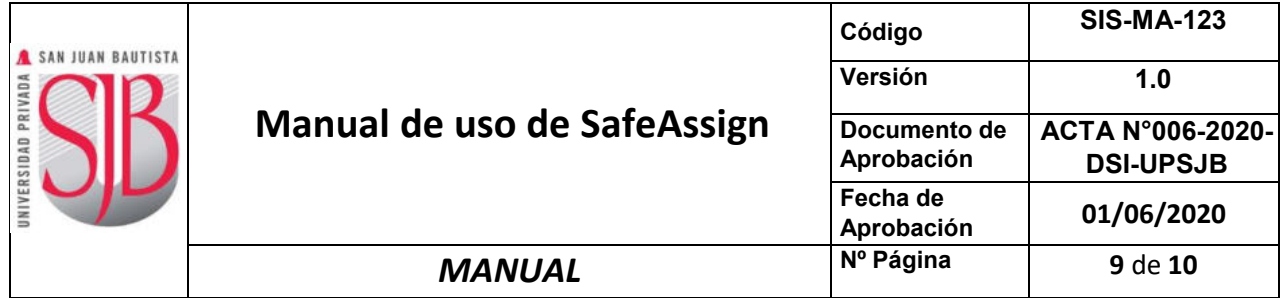

## <span id="page-8-0"></span>**F. PERSPECTIVA DEL ESTUDIANTE**

1. Podrá ingresar a su evaluación luego de la revisión del docente y visualizará el reporte de originalidad que se genera en SafeAssign.

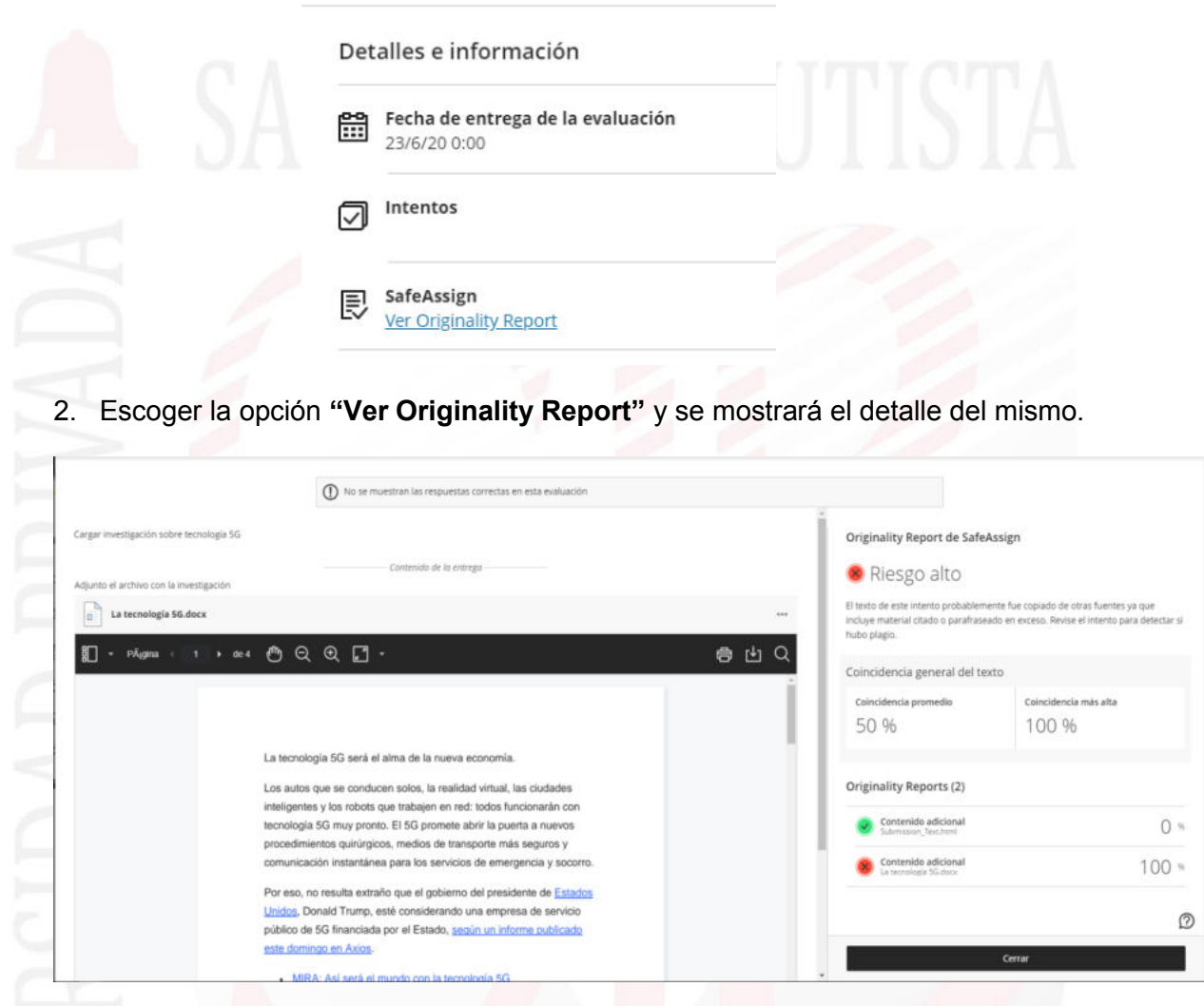

# <span id="page-8-1"></span>**G. CONTROL DE CAMBIOS**

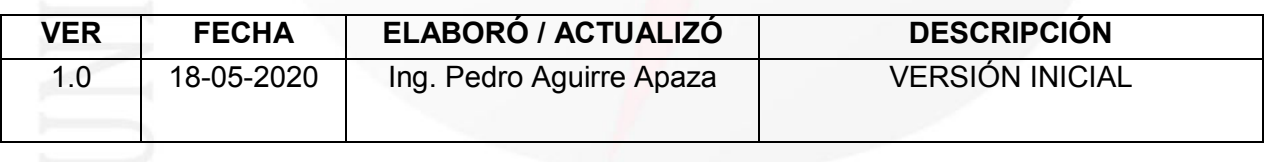

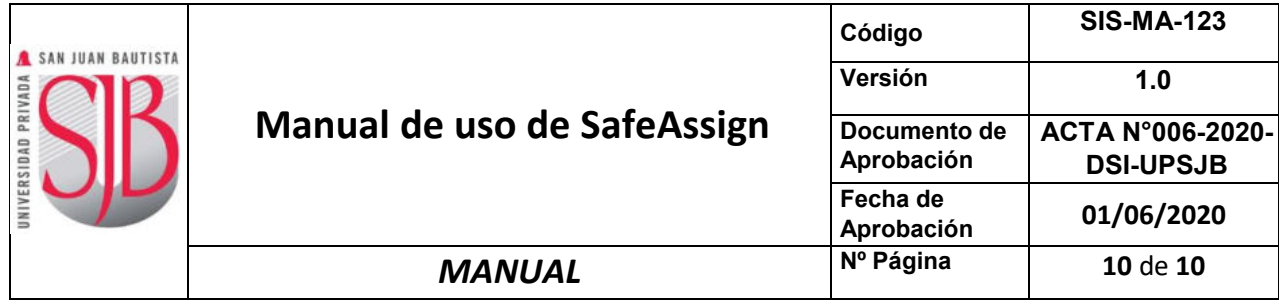

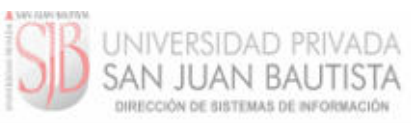

ACTA Nº 006-2020-DSI-UPSJB

Chorrillos, 01 de junio de 2020

Mediante la presente acta la Dirección de Sistemas de Información declara haber revisado y aprobado<br>el manual de usuario señalado en la relación siguiente, ello en mérito a lo dispuesto en la Directiva<br>de Elaboración y Con

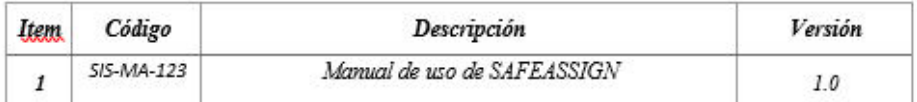

rldaña 6

*Ing. Cristian Saldaña G.*<br>Asesor Institucional de IIGS.

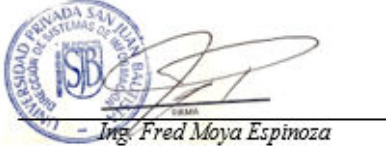

Coordinador General S.

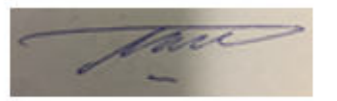

Ing. Mauricio Meneses Vásquez<br>Jefe Proyecto San Juan Virtual

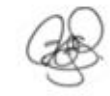

Ing. Pedro Aguirre Apaza<br>Responsable de la Elaboración/Actualización